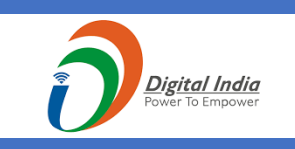

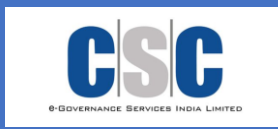

# USER MANUAL +3 EXAMINATION BULK PAYMENT

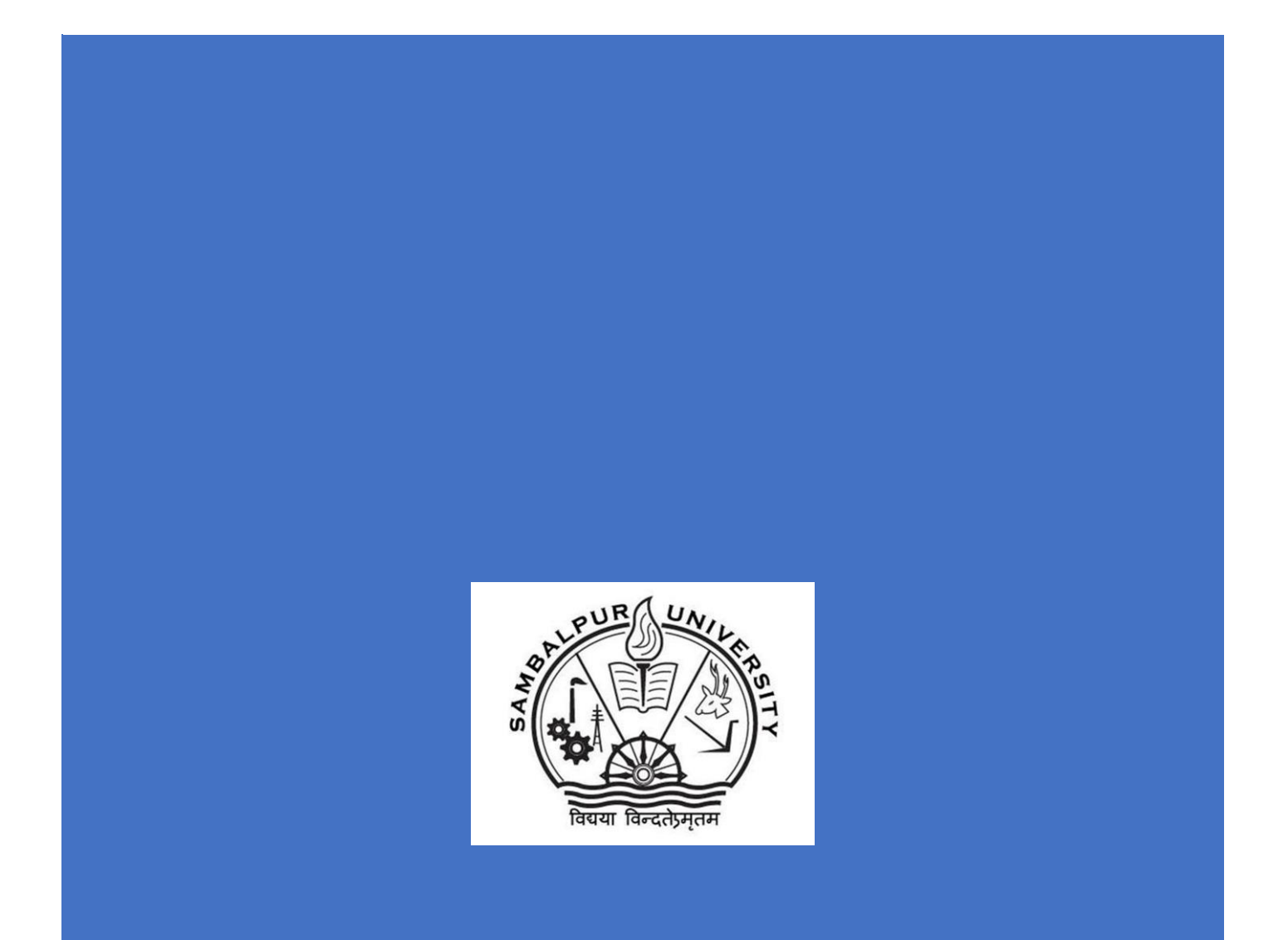

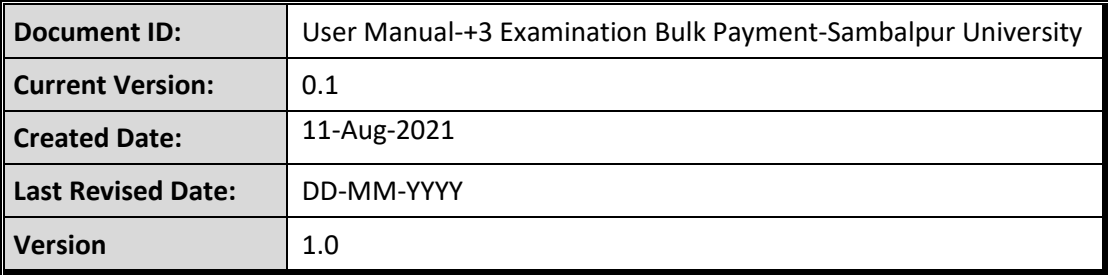

### **User Manual**

+3 Examination Bulk Payment

## Contents

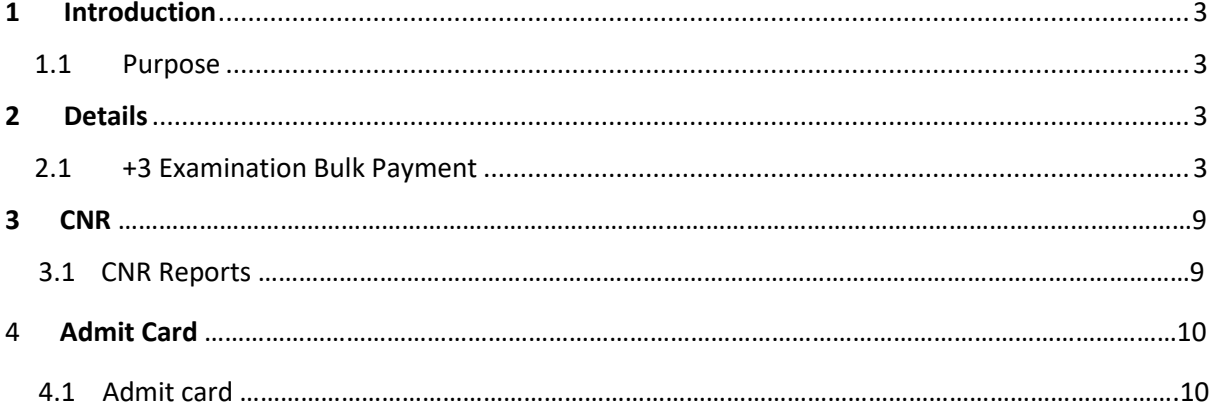

### <span id="page-3-0"></span>**1 Introduction**

### <span id="page-3-1"></span>**1.1 Purpose**

This document is intended to be used as a user manual by the colleges under Sambalpur University and CSC. The document describes the overall workflow of +3 Examination Bulk Payment Process.

Specifically, this document aims to:

**Provide a clear understanding of the intended process flow for +3 Examination Bulk** Payment Process

### <span id="page-3-2"></span>**2 Details**

### <span id="page-3-3"></span>**2.1 +3 Examination Bulk Payment**

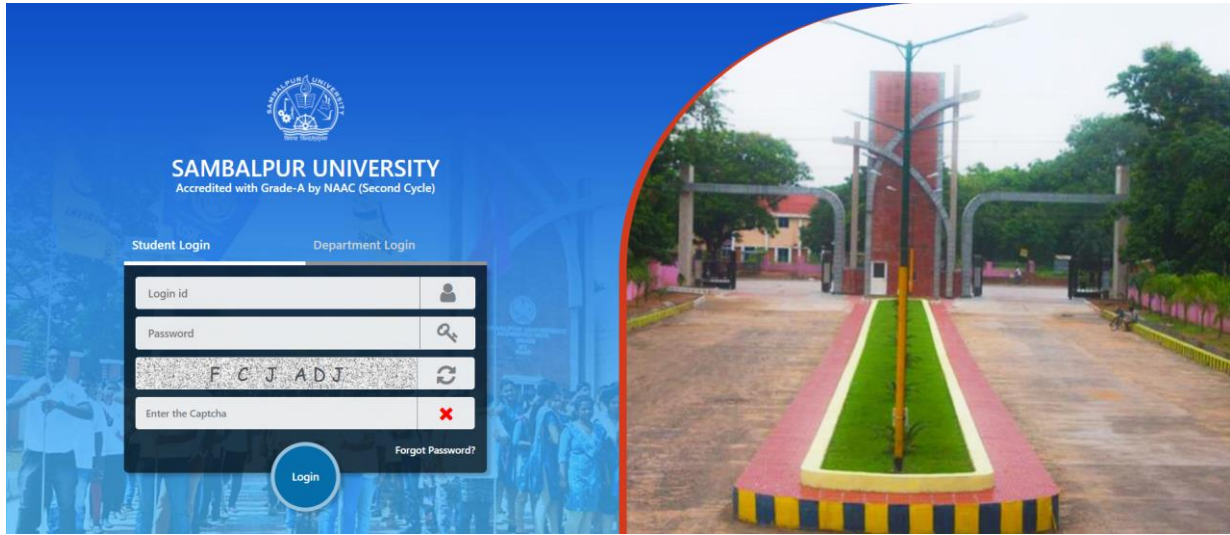

- The application shall be used by the roles created for all the colleges under Sambalpur University (DEO, Principal) and University Admin related role (called Super Admin, ECII).
- There will be two different types of login options given in the application
	- o Student Login
	- o Department Login
- The DEO shall use<https://sambalpuruniversity.in/> URL to get navigated to the application login screen

 The DEO selects "Department Login" option from the screen, Provide User Id, Password (both are pre-generated and shared with the DEO), Captcha and Clicks on Login button

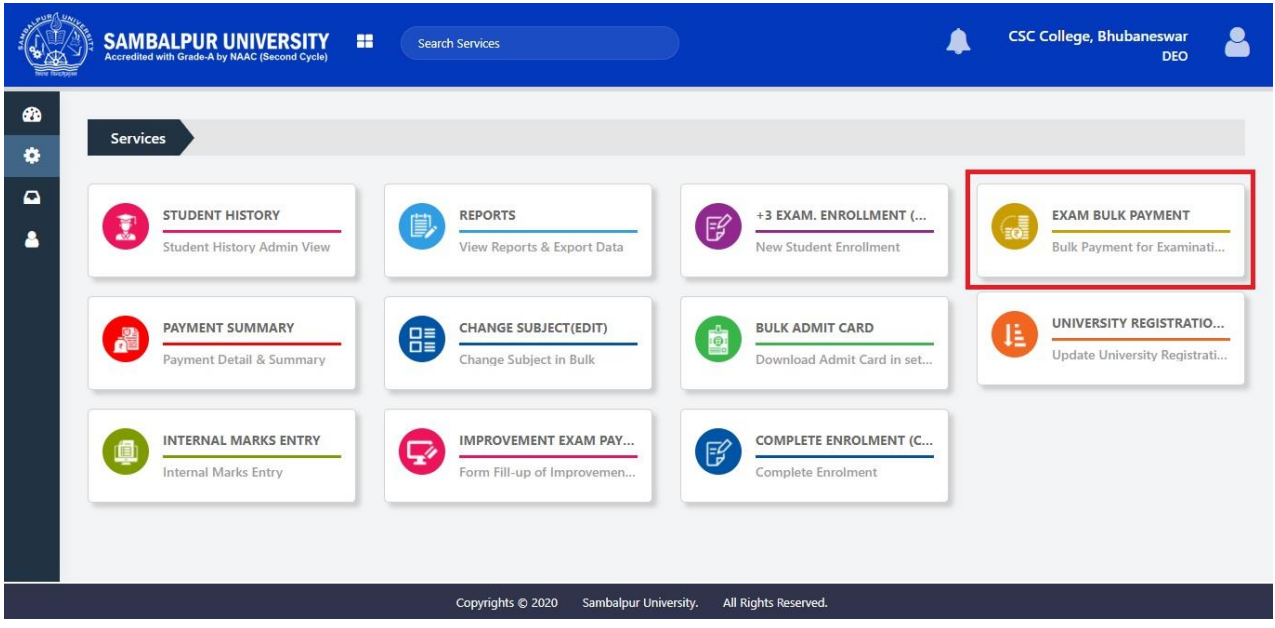

- After login DEO will land on **Services** page.
- In Services page DEO click on **EXAM BULK PAYMENT** for bulk payment.

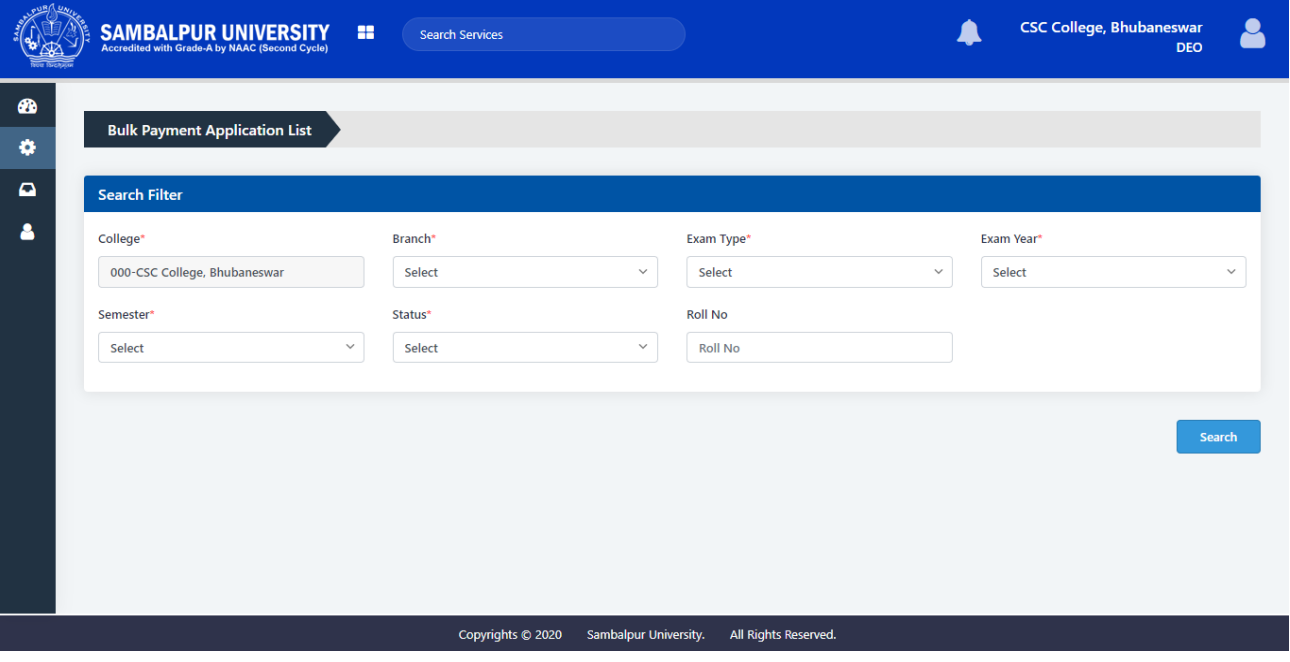

- In **EXAM BULK PAYMENT** there are multiple search filters.
- College is preselected as per DEO's college and cannot be modified
- Other than college **Branch**, **Exam Type**, **Exam Year, Semester** and **Status** are mandatory.

- **Roll no** is non-mandatory field.
- One can select whether to search **Pending Payment or Payment Done** in **Status** field.

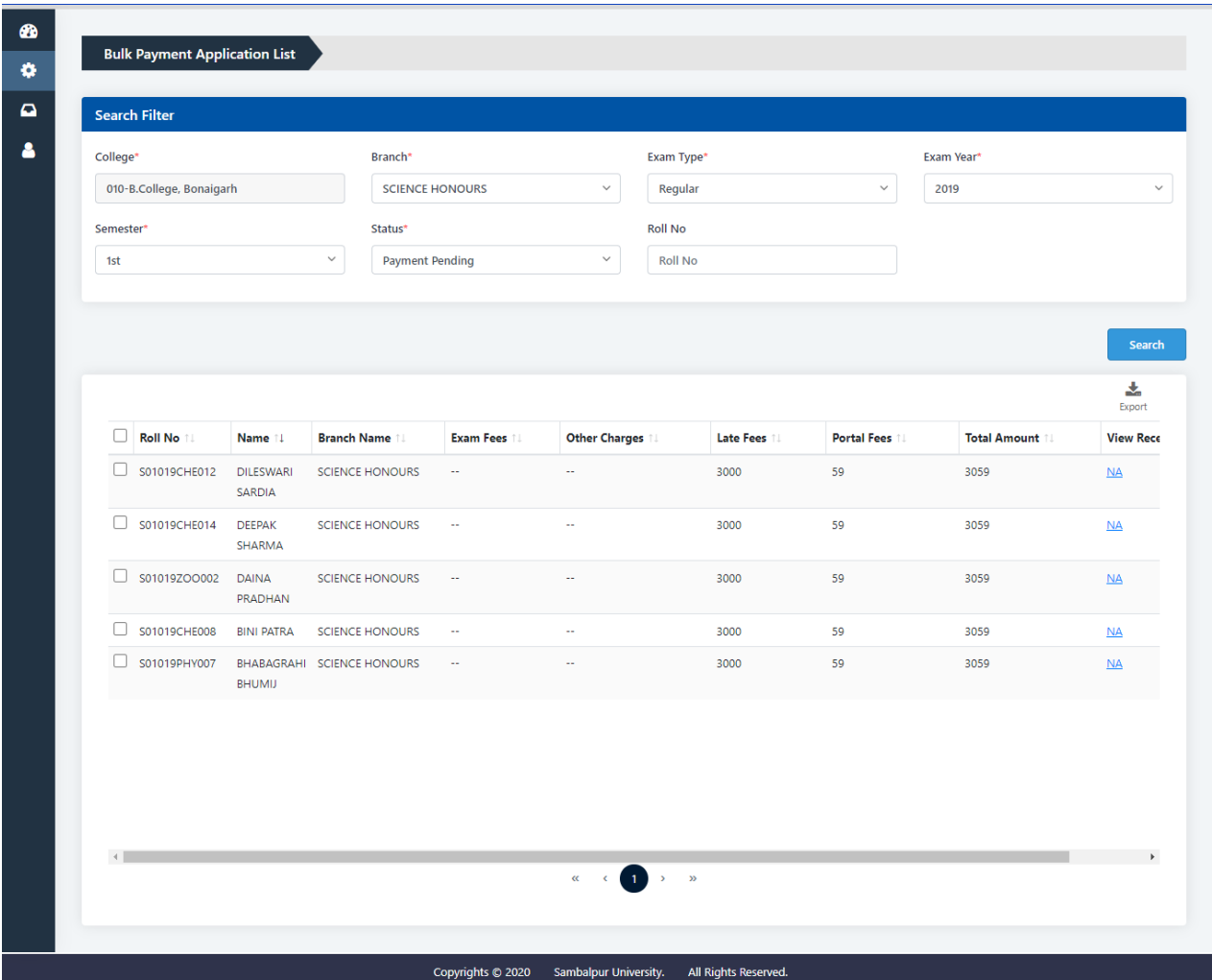

- After searching if there are any record it will show in grid
- If one selected payment pending status pending payment student list will show.
- DEO can select multiple student record **Maximum 50 and Minimum 1** records and it will show total amount to pay.

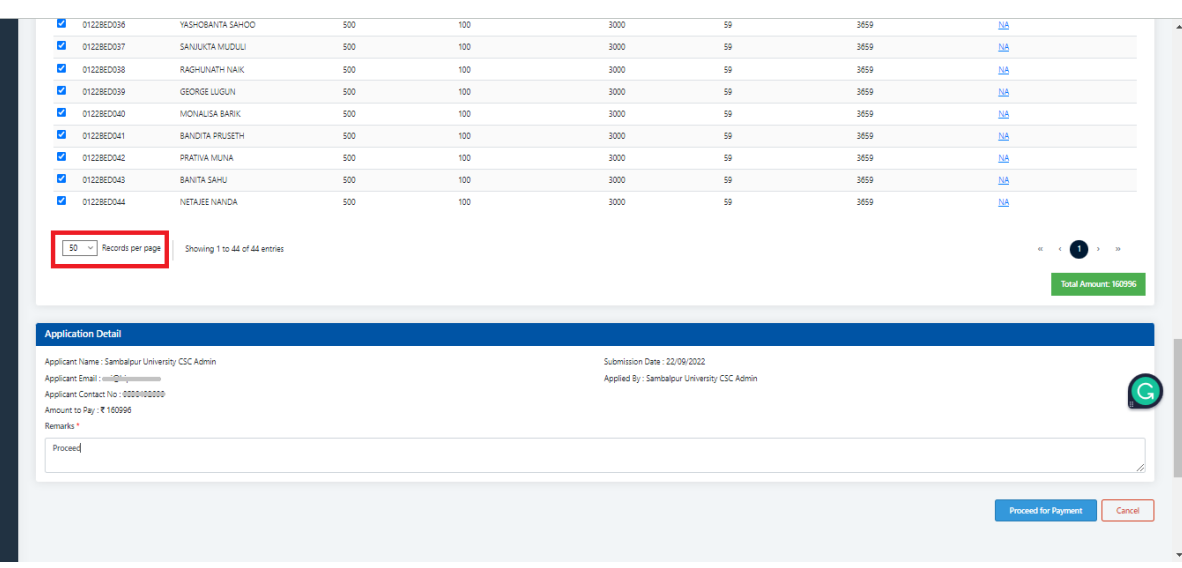

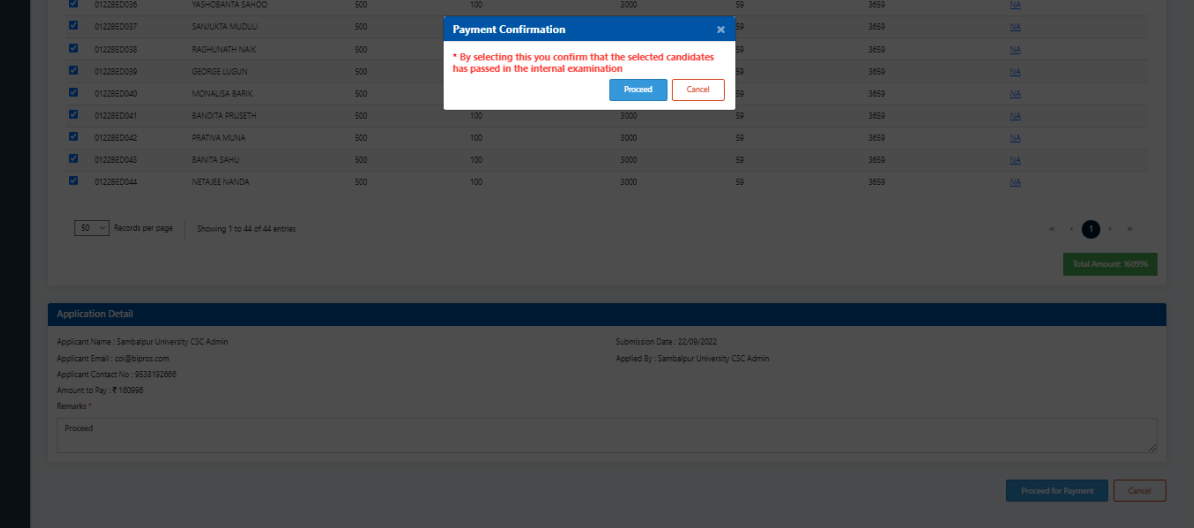

- DEO can click on proceed to payment after entering **Remarks**.
- DEO can view the receipt by selecting **Payment Done** status and search.
- DEO can print the receipt if requires.

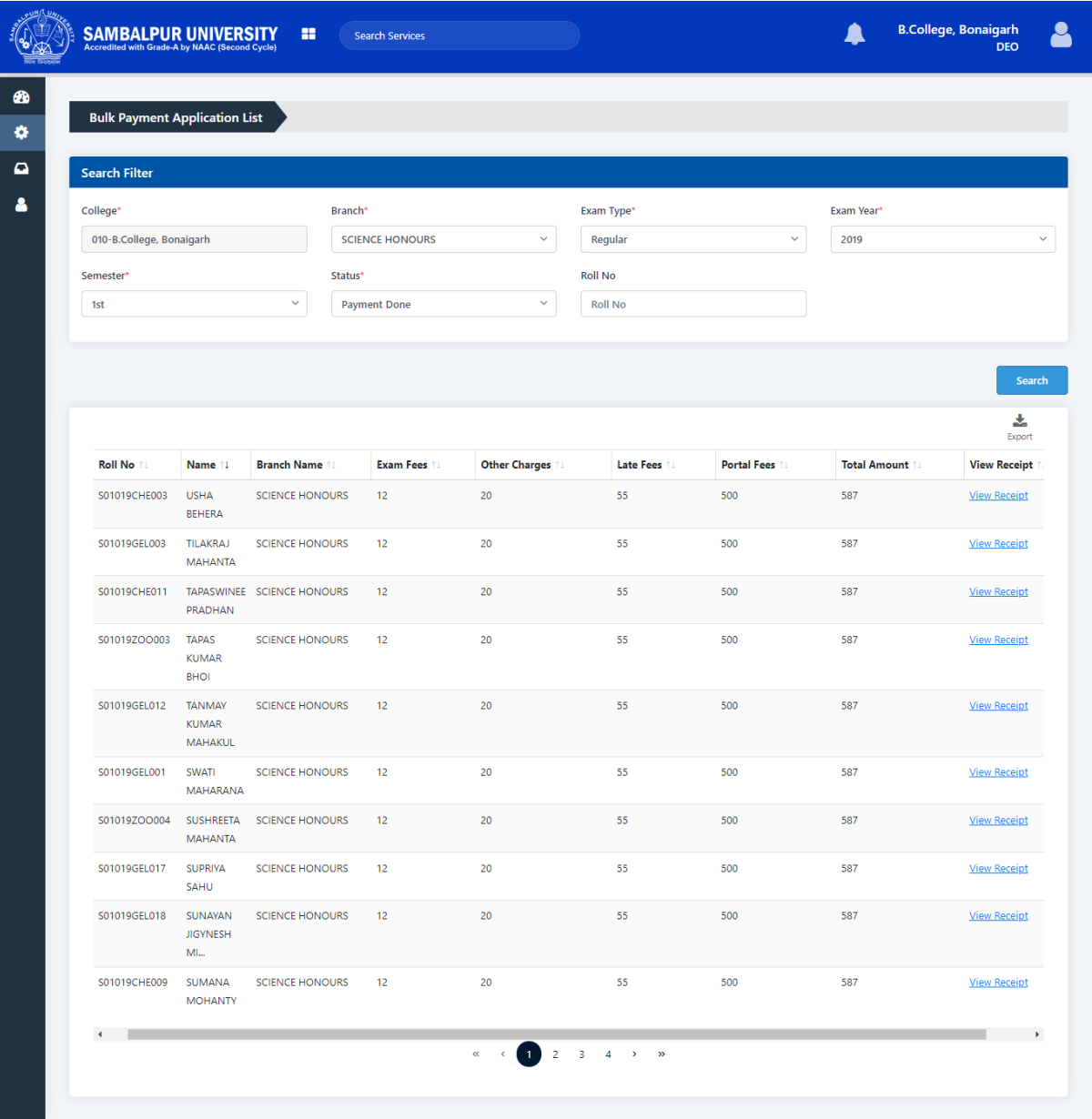

Copyrights © 2020 Sambalpur University. All Rights Reserved.

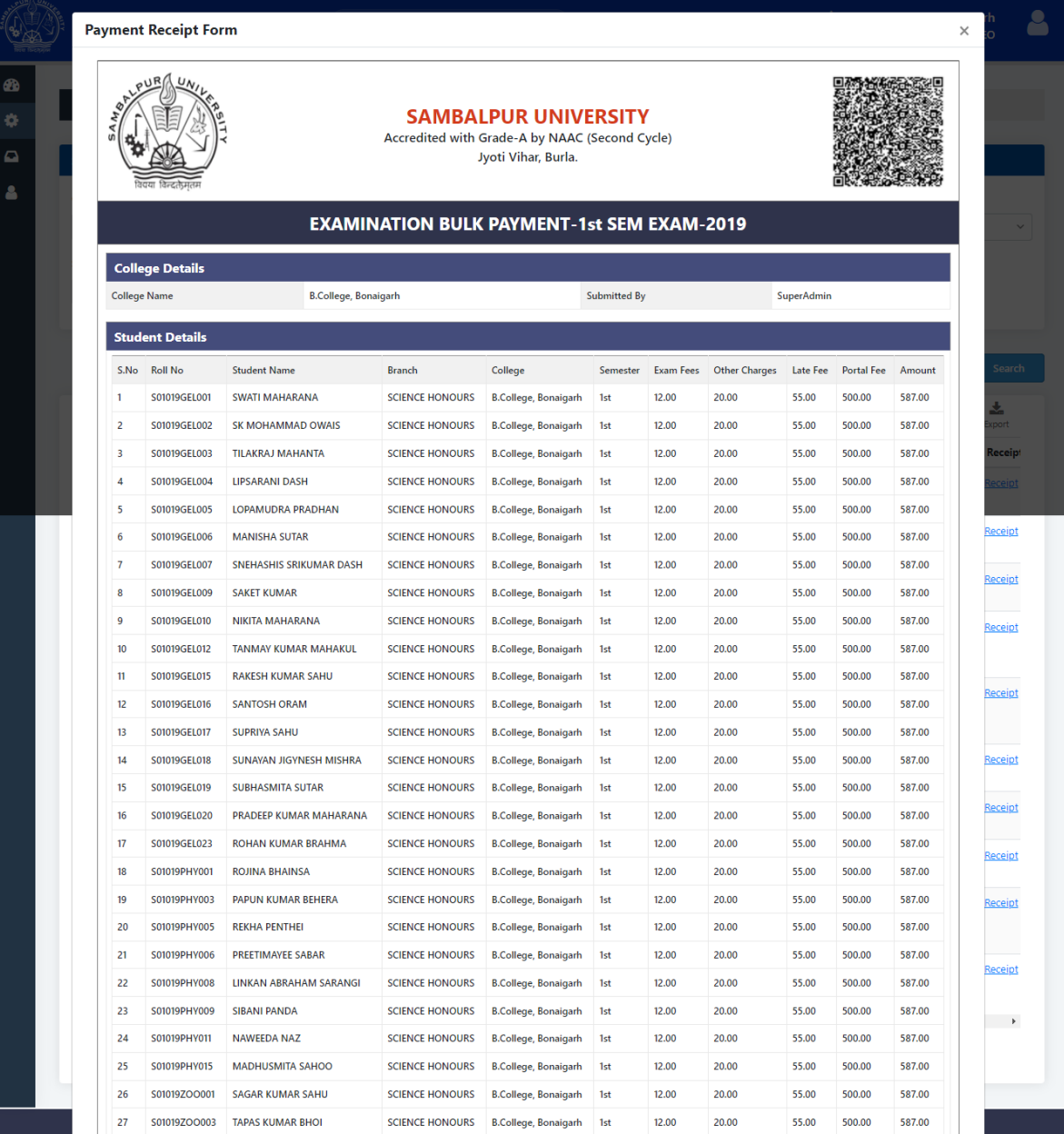

1. Both principals, ECII and Super Admin (University Admin) shall be able to complete the Examination Bulk Payment like DEO.

# 3. CNR Report:

- Login to **https://sambalpuruniversity.in/ URL** using the given credentials.
- Then select the desired service to navigate to the **Dashboard**.
- Then click on the '**Reports'** card as shown below.

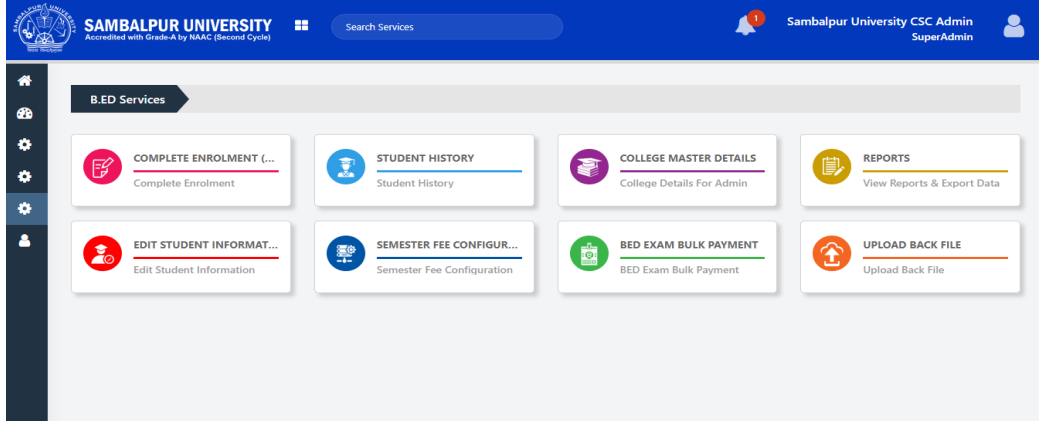

 Then the page will look like the below image. Select the '**Candidate Nominal Role'** report and the other fields will also appear.

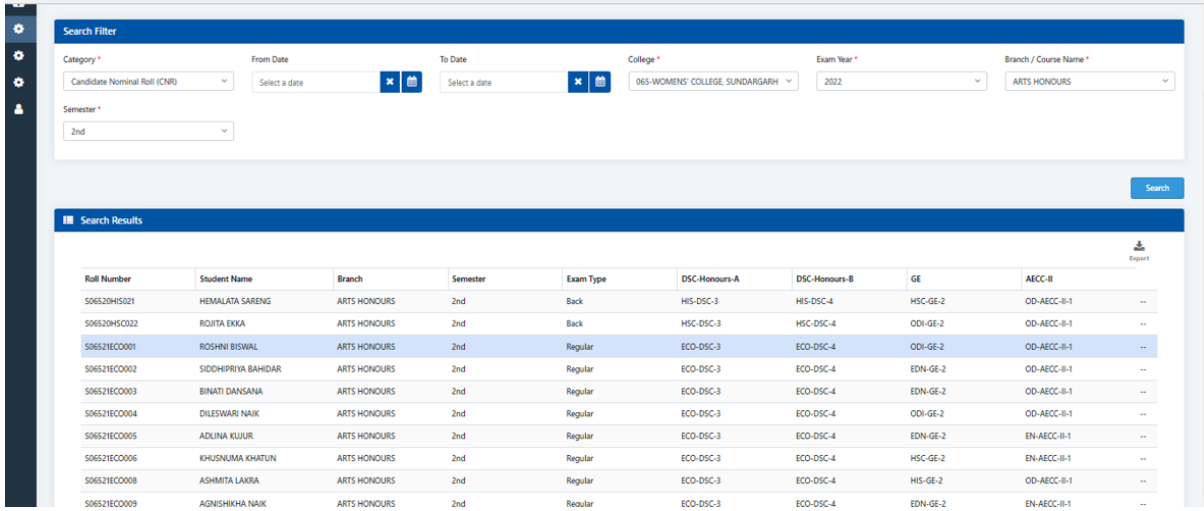

• Select the required mandatory fields and click on search you can see the desired output as search result in a grid manner.

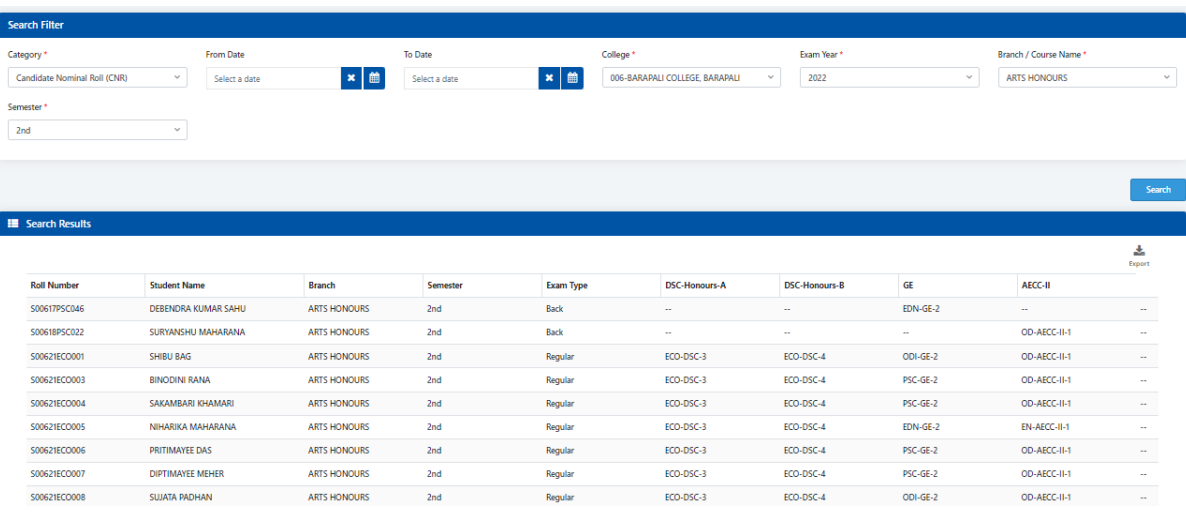

On click of **Export** you can download the search results in an excel.

# 4.Bulk Admit Card Download:

- Login to **https://sambalpuruniversity.in/ URL** using the given credentials.
- Then select the desired service to navigate to the **Dashboard**.
- Then click on the '**B.ED. Bulk Admit Card'** isshown below.

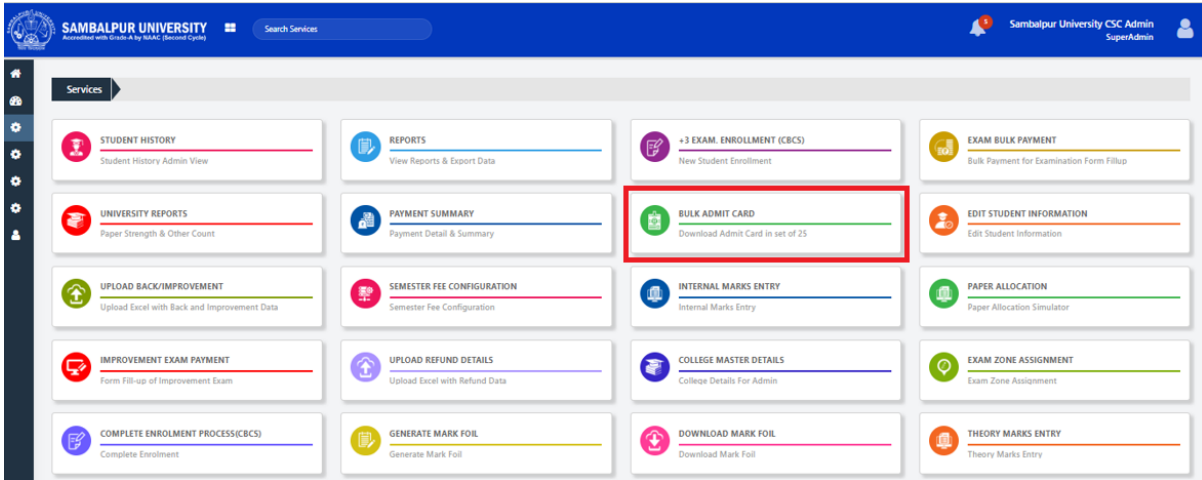

• Then the page will look like the below image. Select the required mandatory/star marked fields such as **College, Exam Type, Semester, Exam Year,** Range and click on the **Search** button. On click of **Search,** you will see the desired output as below.

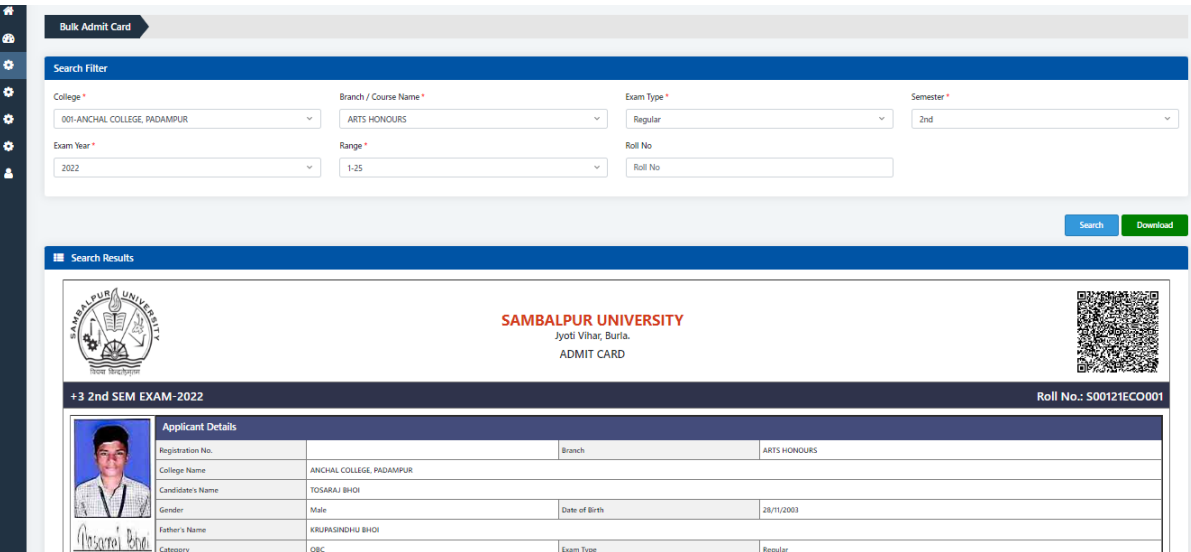

- After clicking the search button, on click of '**Download'** button the searched details will be downloaded in pdf.
	- 1. For any help all the user roles shall be able to contact Support for technical queries throug[h cscsu.helpline@gmail.com](mailto:cscsu.helpline@gmail.com) email id.

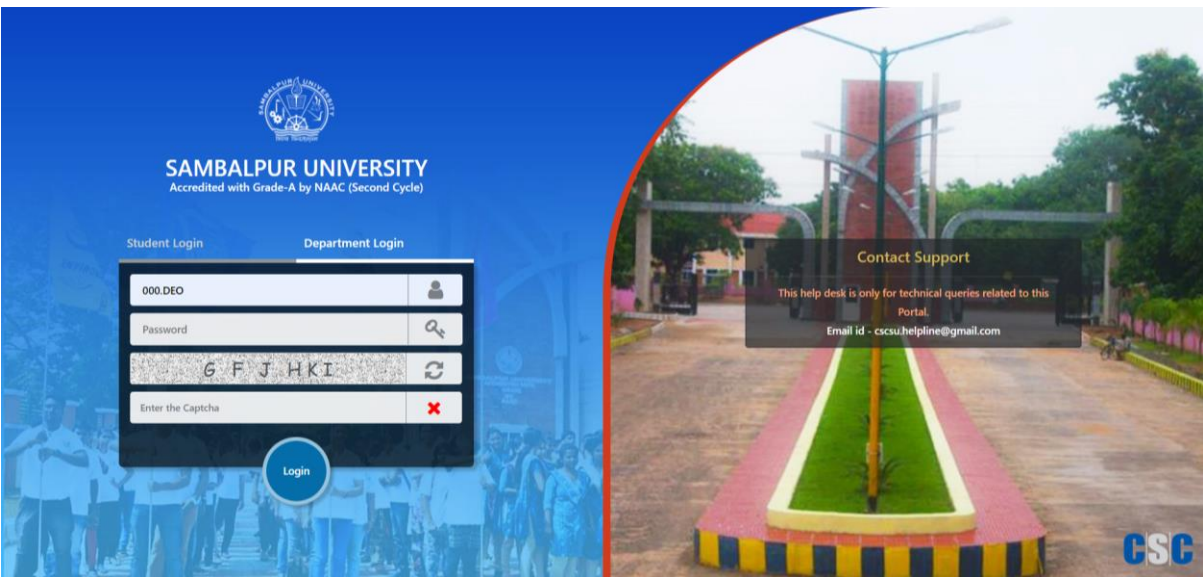